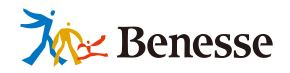

# EST SPIP **カルテ 利用マニュアル**

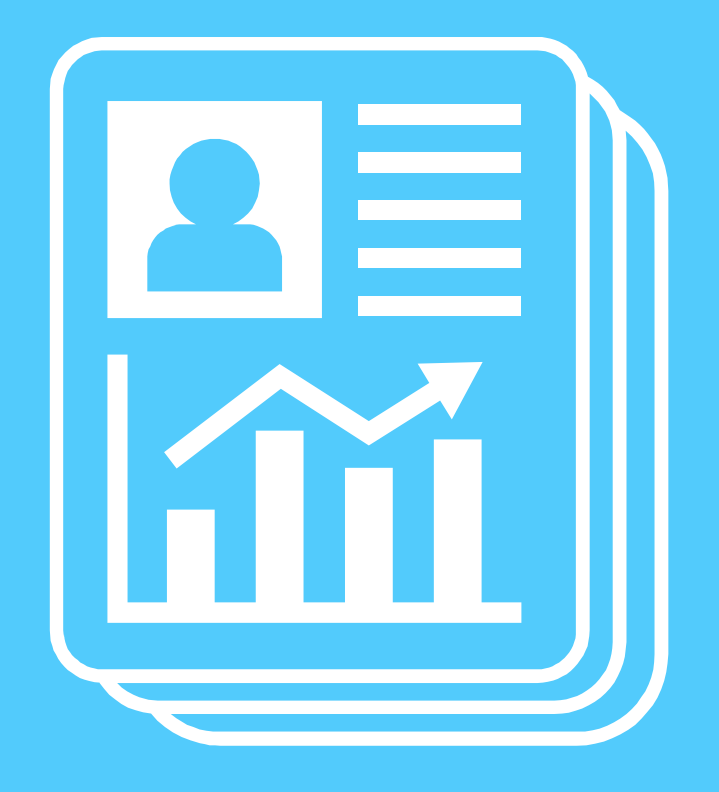

TEL 0120-301-013 **ミライシードお問い合わせ窓口 受付時間 9:00-17:00(土・日・祝、年末年始を除く)**

**▼ ミライシードの操作や活用についての情報をご確認いただけます。**

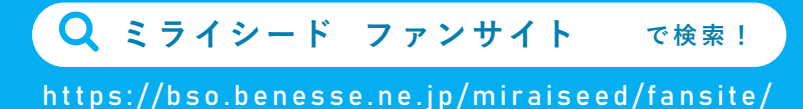

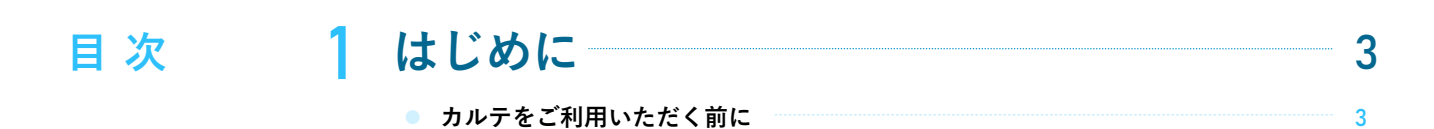

#### ⚫ **クラス・児童選択、ヘッダー** 2 カルテの操作 <u>– インスタンスタンスメントリック 4</u>

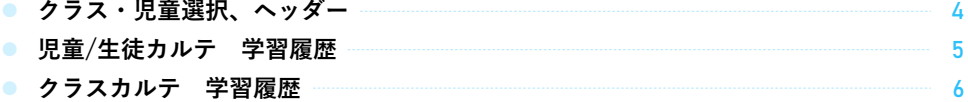

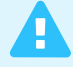

**ご注意ください 本マニュアルに掲載されている画面写真は2024年3月時点のもので、予告なく変更される可能性があります。 また、ネットワークや端末の動作環境については「インストールマニュアル」をご参照ください。**

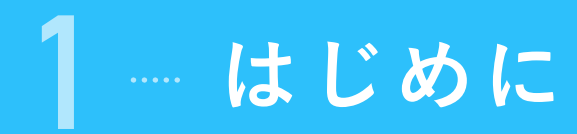

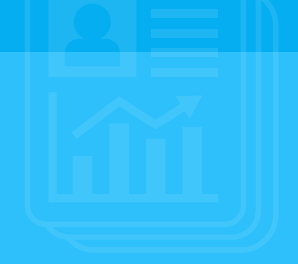

## **カルテをご利用いただく前に**

#### **推奨環境**

下記に、最新の推進環境の情報を掲載しております。

#### https://bso.benesse.ne.jp/miraiseed/spec/

環境によっては,本マニュアルの画面写真と実際の画面の表示が異なる場合があります。

#### **ご利用の流れ**

下記に、最新の推進環境の情報を掲載しております。

1 **ミライシード各アプリケーションを利用** カルテは、ムーブノート・オクリンク・ドリルパー クの学習履歴に対応しています。

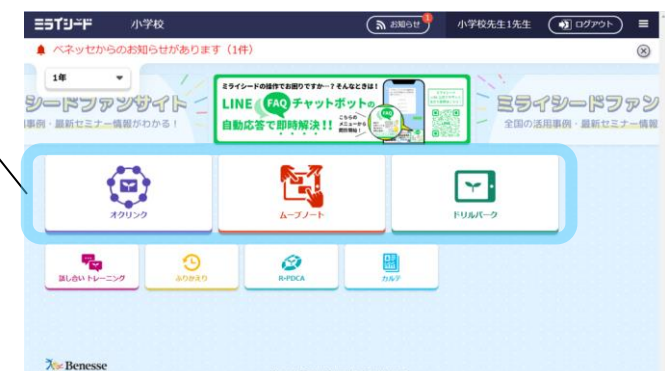

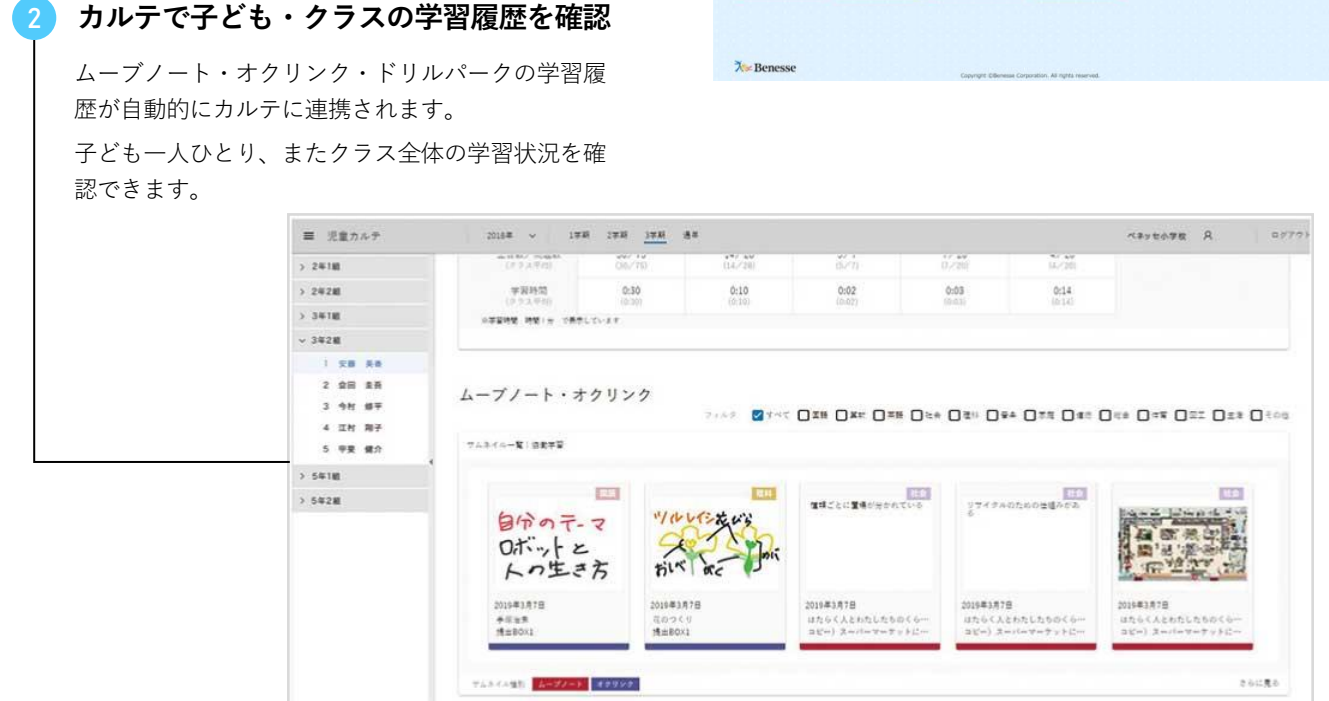

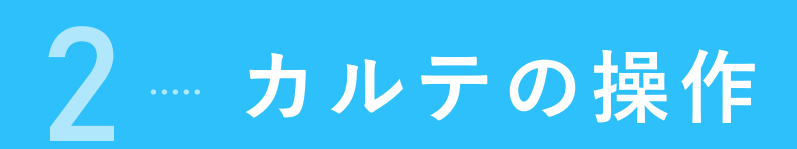

## 1 **クラス・児童選択、ヘッダー**

カルテの基本操作についてご紹介します。

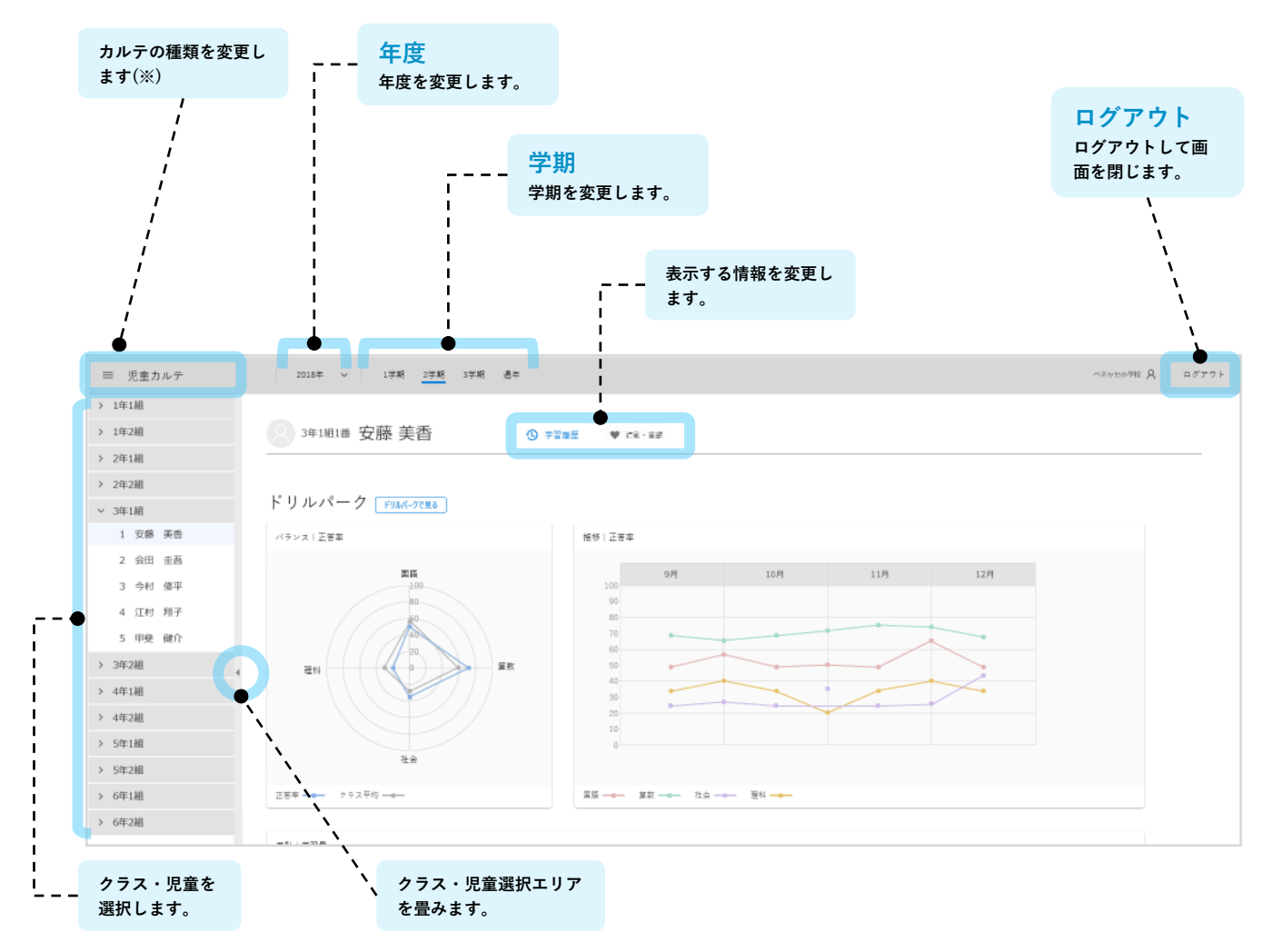

※ 変更できるカルテの種類は、 [児童/生徒カルテ] [クラスカルテ] [学年カルテ] [先生個別カルテ] [先生全体カルテ]の最大5種類 です。

### 2 **児童/生徒カルテ 学習履歴**

ドリルパーク・オクリンク・ムーブノートの個人ごとの学習履歴を閲覧できます。

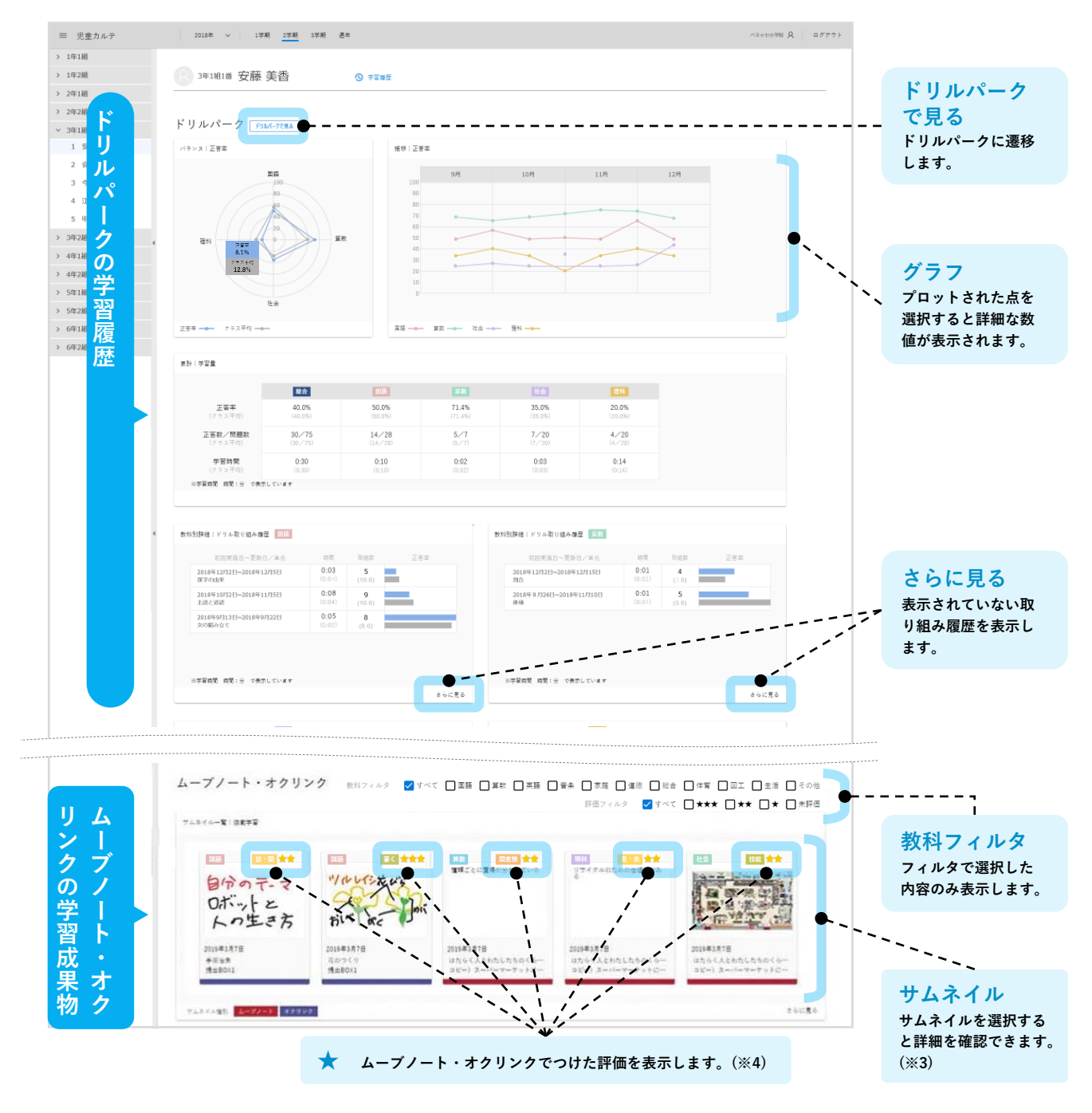

※3 ムーブノートの詳細を確認する際は、ムーブノートを見るモードで表示します。 ご自身が配信したワークシートも、見るモードに変更されるため、ワークシートを編集したり、評価を設定したりする場合は、一度「広場 一覧」を開き、該当の広場の「参加」を選択してから、ご利用ください。

なお、対象のワークシート、設問が削除されている場合は、「ふりかえり」に遷移します。詳細は確認できません。

※4 ムーブノート、オクリンクの評価設定の方法は、それぞれのアプリケーションのマニュアルをご確認ください。

## 3 **クラスカルテ 学習履歴**

ドリルパーク・オクリンク・ムーブノートのクラスごとの学習履歴を閲覧できます。

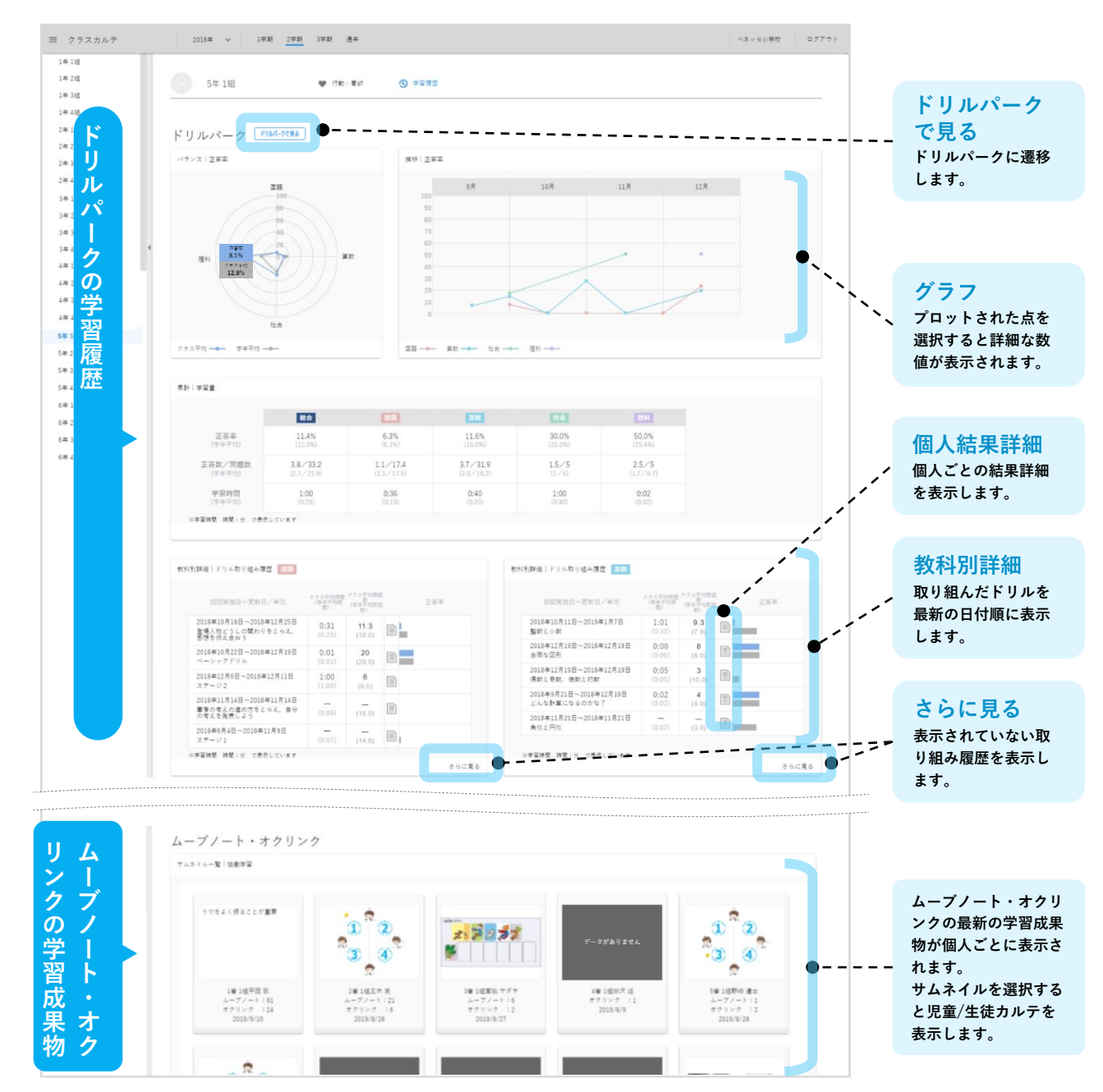